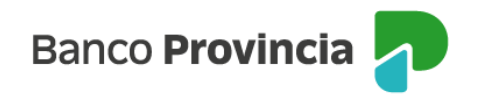

# **Manual de operaciones de comercio exterior por Banca Internet Provincia (BIP)**

# **Pago de importación de mercaderías**

Para requerir una nueva solicitud de pago de importación la persona usuaria deberá inicialmente cargar la información del proveedor del exterior en el apartado **Administrar beneficiarios** y se hace en dos instancias, primero debe ingresar los datos generales y luego la información bancaria de la cuenta del beneficiario.

Posteriormente deberá completar los datos de contacto que corresponden al importador en **Administrar contactos**, es decir sus datos personales, los cuales Comercio Exterior utilizará para comunicarse con Usted en el caso de que la operación presente deficiencias o faltantes.

Luego de finalizar lo indicado, deberá completar los datos del pago en **Pago de importación de mercaderías**, integrando toda la información que se solicite en los campos obligatorios.

Una vez confirmada la carga, deberá autorizar la operación con el token de seguridad. Por último, el proceso finaliza luego de adjuntar la documentación de respaldo del pago en **Consulta de solicitudes**.

# **Administrar beneficiarios**

Deberá ingresar los datos del proveedor al que precisa transferirle, es un paso que se realiza por única vez y queda guardado en la plataforma BIP para futuros pagos. Para poder dar de alta un nuevo beneficiario, deberá acceder al menú Comex, Nueva solicitud, Administrar beneficiarios y seleccionar el ícono **Alta beneficiario**. La pantalla le solicitará completar nombre, vinculación, domicilio, localidad y país.

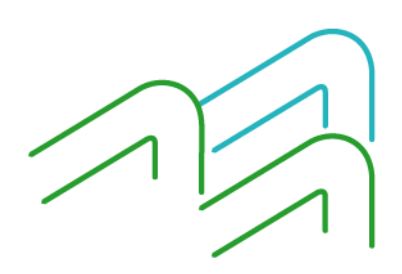

Manual de operaciones de comercio exterior por BIP Pago de importación de mercaderías

Página 1 de 21

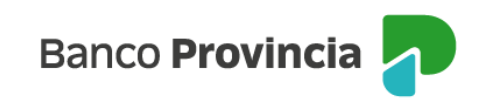

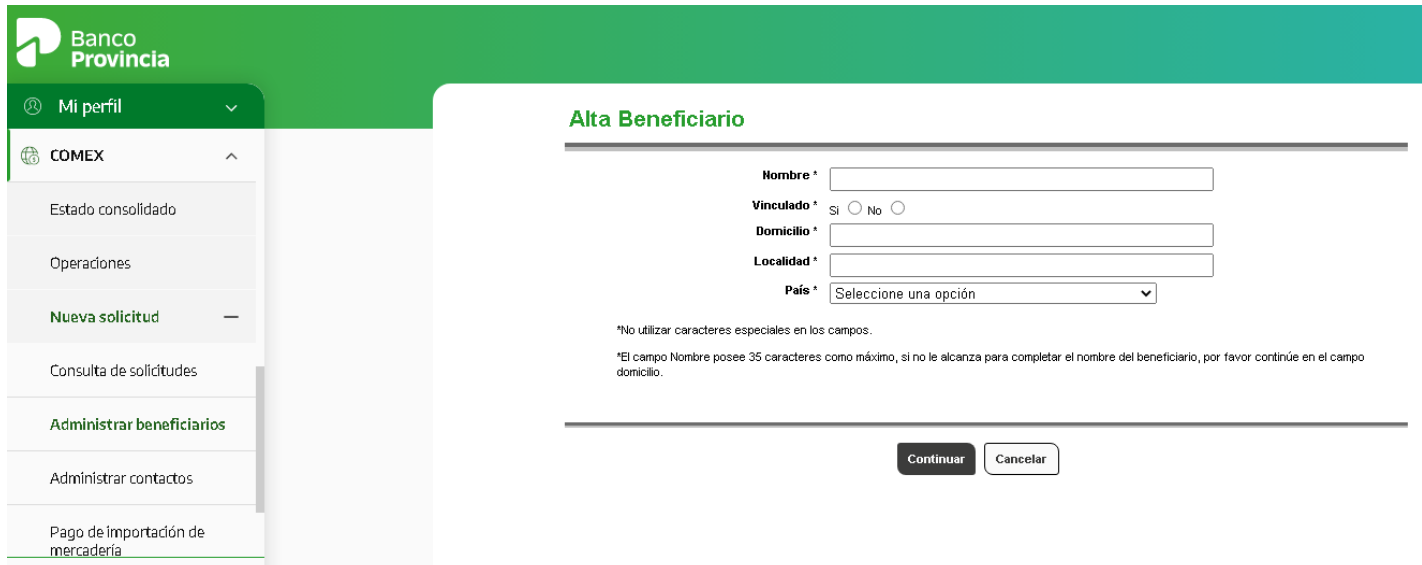

Una vez integrados los datos y luego de presionar el botón continuar, los confirmará o rectificará, según sea el caso, a través de las opciones que brinda la plataforma.

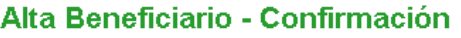

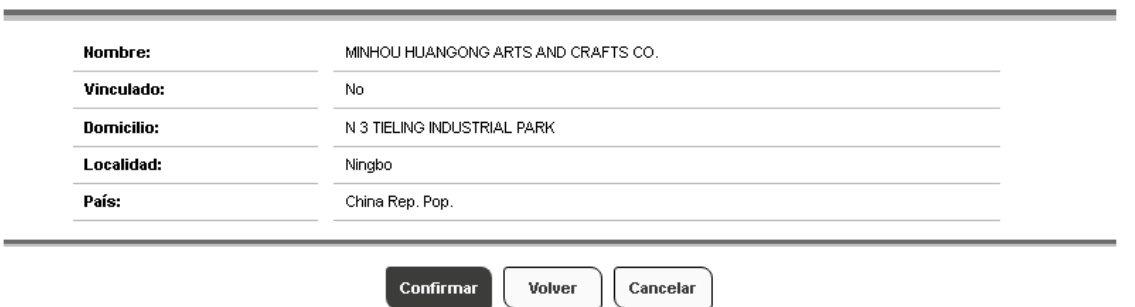

Con la información integrada de forma exitosa, presionará el botón volver y podrá verificar que el proveedor ya se encuentra disponible en la lista de beneficiarios.

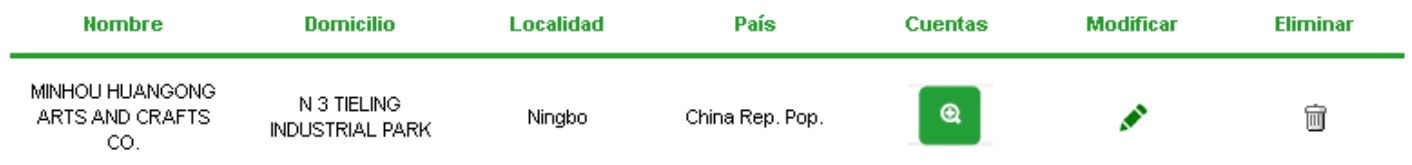

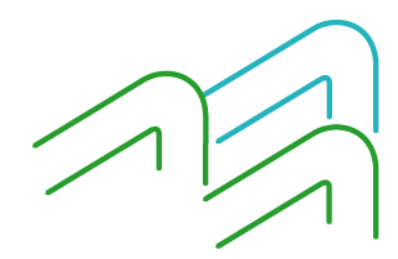

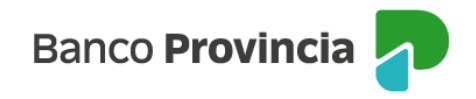

En esa lista encontrará la columna denominada **Cuentas** y seleccionará el ícono de la lupa para efectuar el alta de la cuenta del beneficiario.

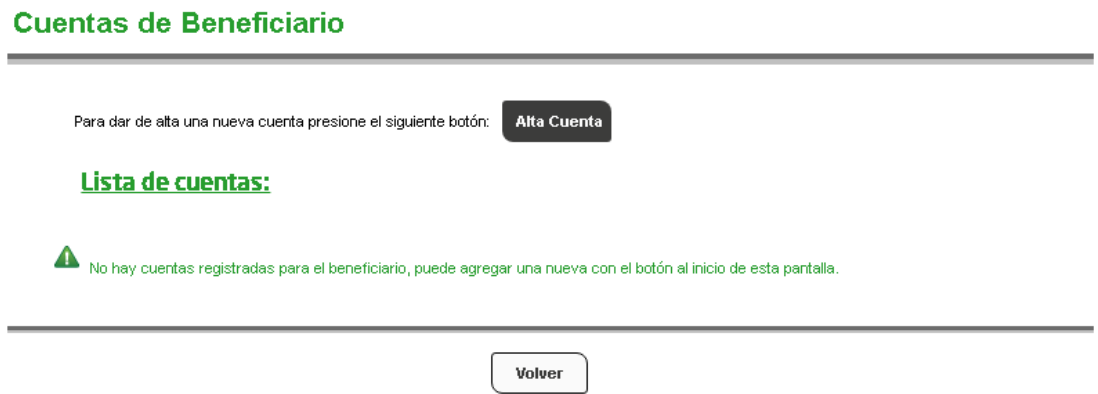

Luego de seleccionar el ícono de **Alta cuenta**, deberá completar de forma obligatoria la moneda, el número de cuenta o de *IBAN* y seleccionar la opción *ABA* o *SWIFT* según la información que tenga disponible de su proveedor del exterior. Si selecciona la opción SWIFT, deberá luego presionar el botón Buscar SWIFT que traerá las opciones disponibles y al indicar la correspondiente, los campos inferiores del Banco se completarán de forma automática.

El resto de los campos son de carácter optativo, excepto el caso de pago en moneda reales, guaraníes o pesos uruguayos, en donde deberá suscribir información adicional al respecto dentro del apartado de datos para operar por SML.

Cuando finaliza el ingreso de los datos indicados, deberá presionar el botón **Continuar** y luego de la vista preliminar de la información cargada para verificar que esté correcta y para finalizar el proceso deberá presionar **Confirmar**.

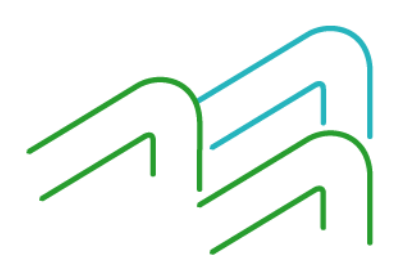

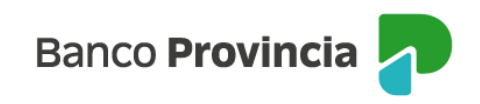

### Alta cuenta beneficiario

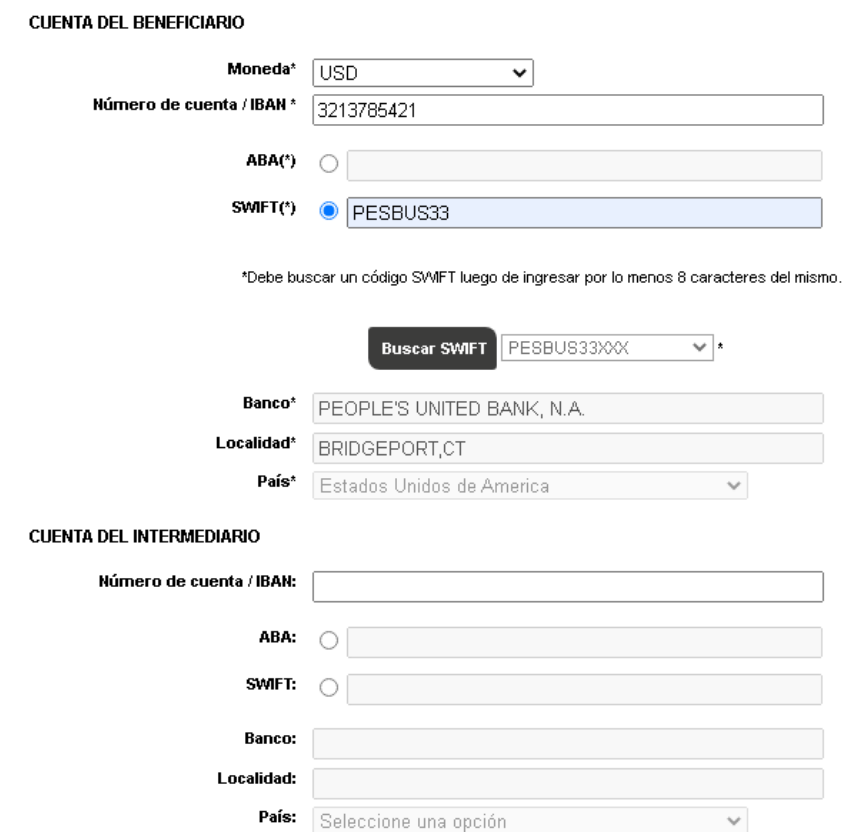

En el caso de que precise modificar los datos ingresados del beneficiario, deberá seleccionar el ícono del lápiz que muestra la columna **Modificar** y realizar el mismo proceso descripto anteriormente.

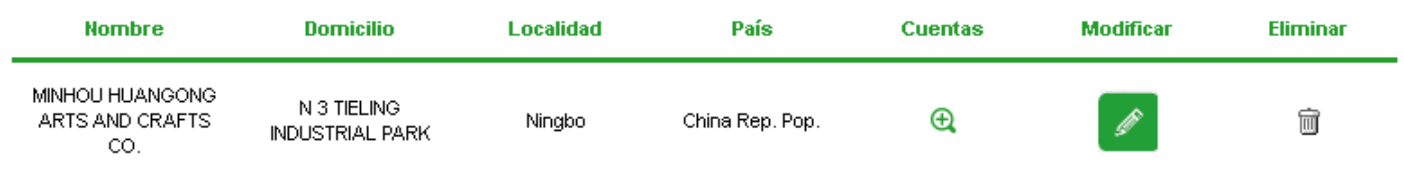

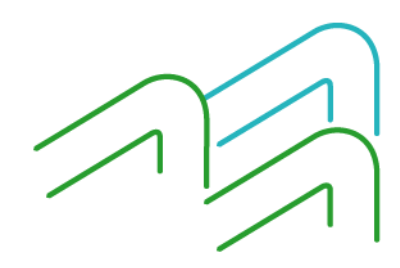

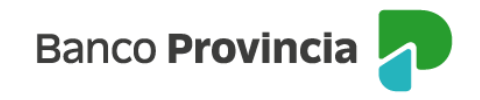

Para eliminar la información del beneficiario deberá seleccionar el ícono del cesto que muestra la columna **Eliminar**.

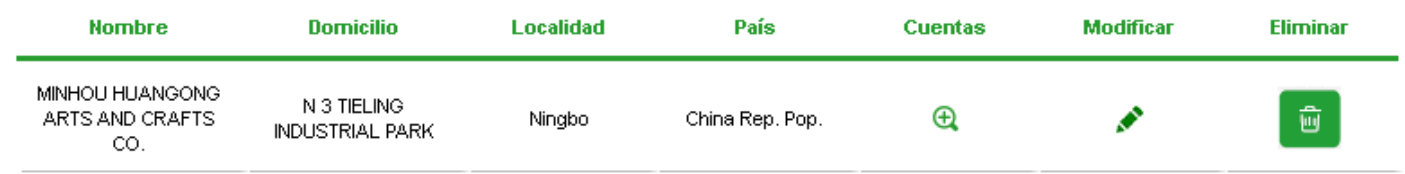

Al ingresar deberá presionar el botón **Confirmar** para terminar el proceso de eliminación.

## Eliminación Beneficiario - Confirmación

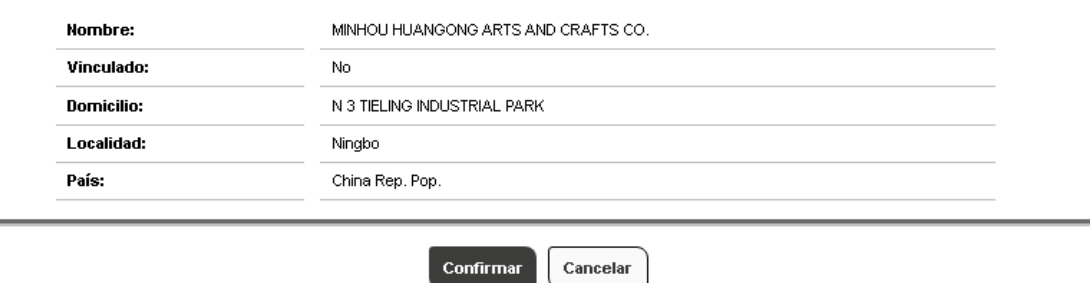

## **Administrar contactos**

Deberá ingresar sus datos de contacto. Éstos, serán utilizados en caso de ser necesario por Comercio Exterior para comunicarse en forma directa con la persona que se encuentra tramitando la solicitud de pago. Este proceso se hace por única vez y esa información que queda registrada para los futuros pagos. Para poder dar de alta un nuevo contacto, deberá acceder al menú Comex, Nueva solicitud, Administrar contactos y seleccionar el ícono **Alta contacto**. La pantalla le solicitará completar nombre, teléfono y correo electrónico.

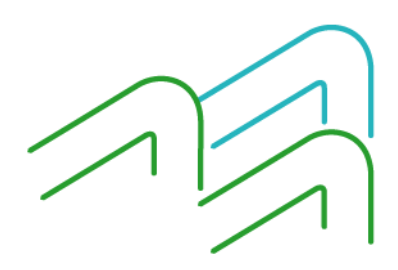

Manual de operaciones de comercio exterior por BIP Pago de importación de mercaderías

Página 5 de 21

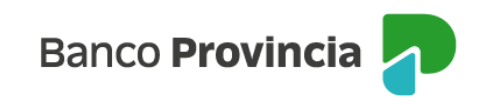

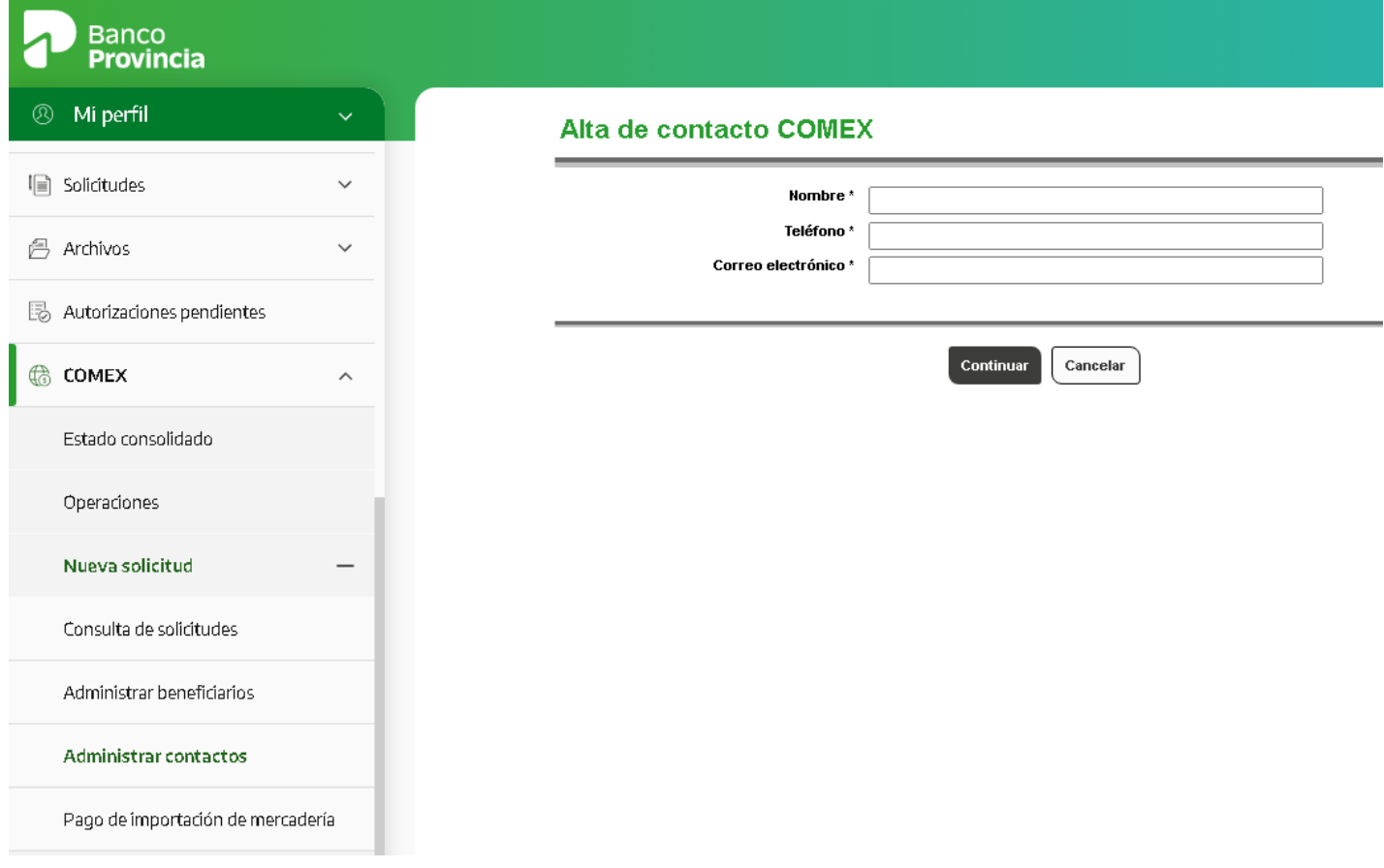

Una vez integrados los datos y luego de presionar el botón continuar, los confirmará o rectificará, según sea el caso, a través de las opciones que brinda la plataforma.

### Alta de contacto COMEX - Confirmación

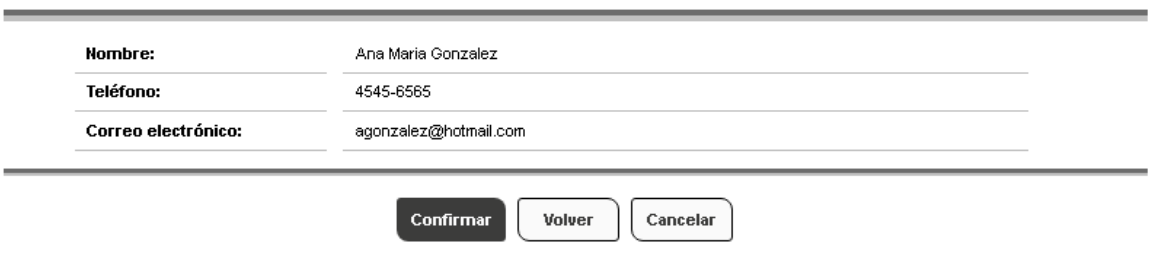

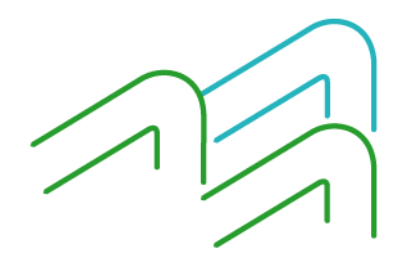

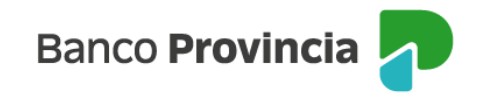

## **Carga de solicitudes**

Para iniciar la carga de información de la solicitud de pago, deberá acceder al menú Comex, Nueva solicitud, Pago de importación de mercadería. Al ingresar tendrá a disposición los campos pertenecientes a la solapa **Datos transferencias**, en la cual deberá completar la moneda e importe a transferir, utilizará el ícono de la lupa para seleccionar el beneficiario ingresado previamente, lo mismo para el Banco del beneficiario, seleccionará la forma de pago de los gastos del exterior en el desplegable y por último utilizará el ícono de la lupa para seleccionar el dato de contacto del importador que también ingresó anteriormente.

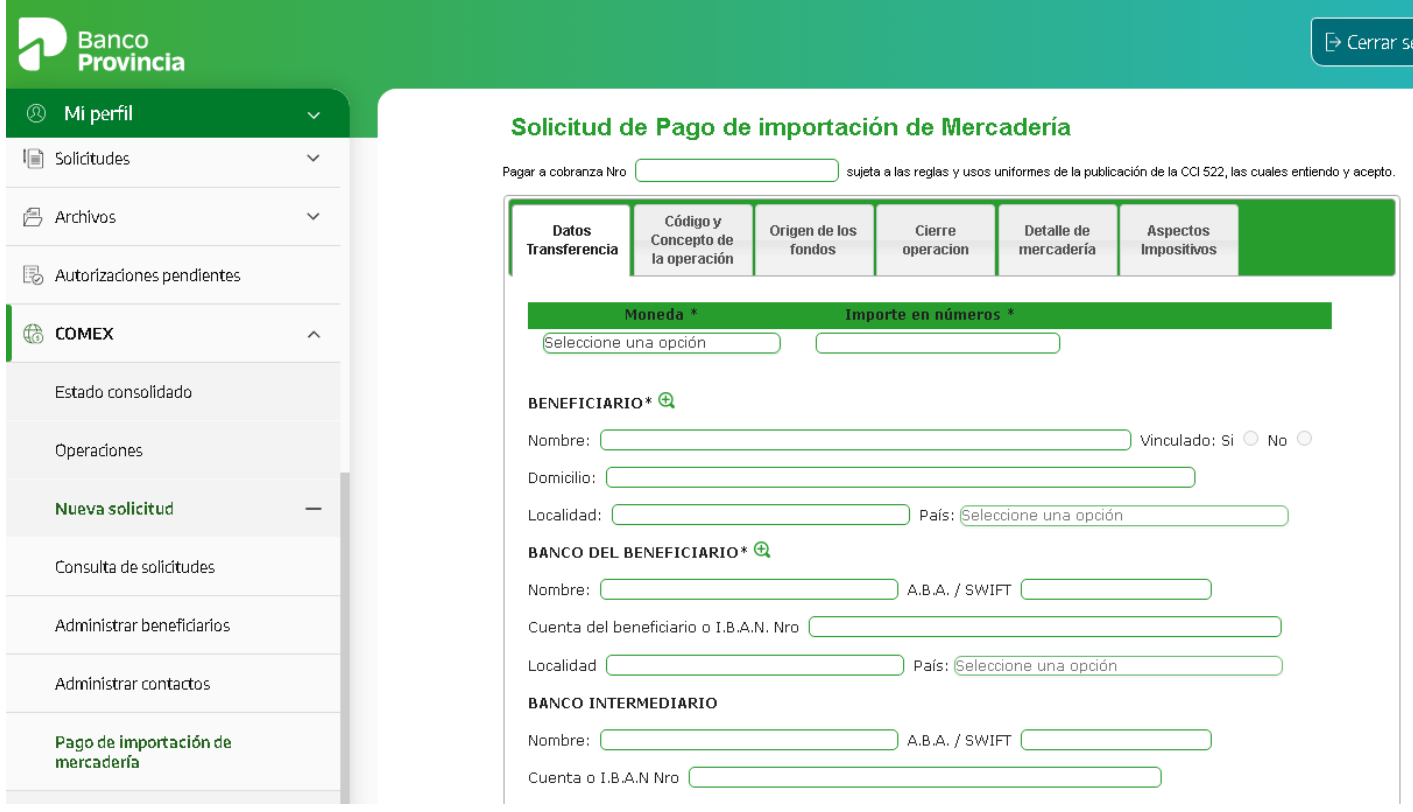

Una vez que finaliza la carga de estos datos, presionará **Continuar** y comenzará a cargar los datos que se solicitan en la solapa **Código y concepto de la operación**. Debe completar exclusivamente los campos que se colorean en verde luego de seleccionar el concepto de la operación, una vez suscriptos, presionará el botón **Agregar**, tiene la posibilidad de cargar

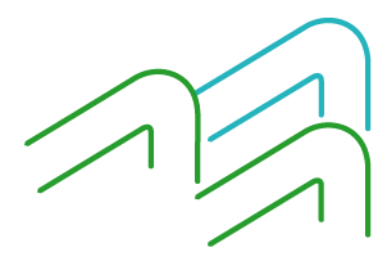

**Banco Provincia** 

hasta cinco facturas por cada pago**.** En el caso que precise borrar la información colocada, utilizará la casilla que se ubica a la izquierda de cada línea ingresada y luego presionará el botón **Borrar** para eliminarlo. Si no precisa borrar la información, no debe tildar esa casilla.

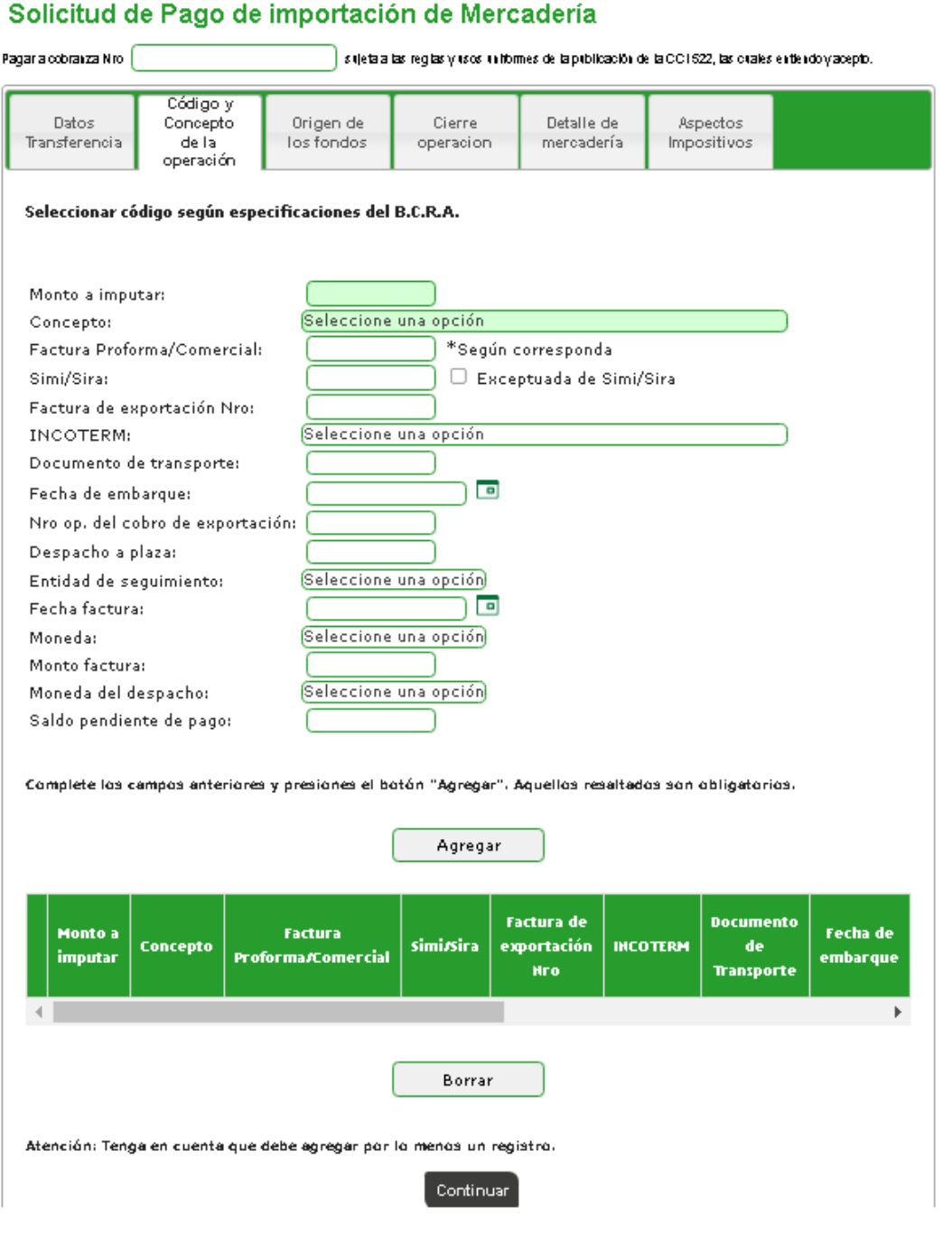

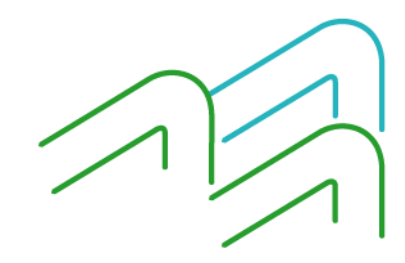

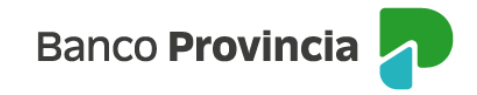

Una vez agregado al menos un concepto, presionará **Continuar** para avanzar a la siguiente solapa.

En la solapa **Origen de los fondos** deberá completar tres campos de forma obligatoria: el origen de los fondos, la cuenta a la vista a debitar para el importe de la operación y la cuenta a la vista a debitar para los gastos, consideraciones e impuestos. Luego de seleccionar la información presionará **Continuar** para avanzar a la siguiente solapa.

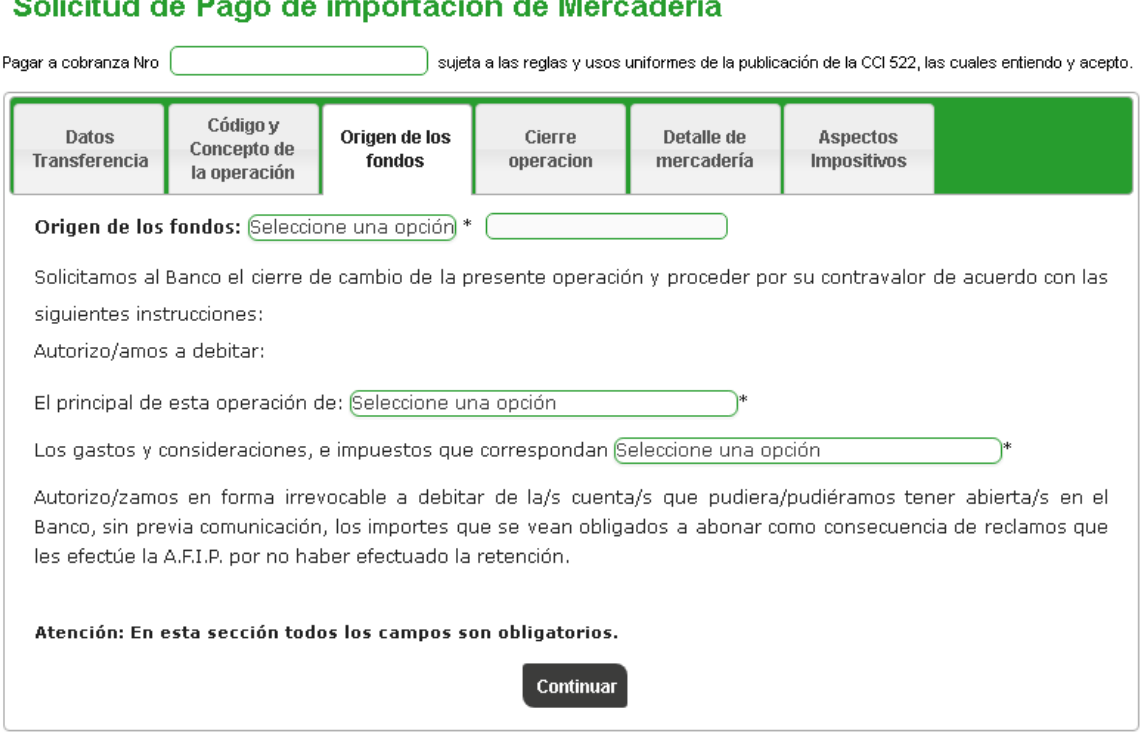

En la solapa **Cierre operación** seleccionará obligatoriamente una opción y solo, de corresponder, se tildará la opción sobre cierre de cambio de las operaciones de exportación y pase simultáneo a la mesa de cambios.

Las opciones que tiene disponibles para seleccionar son el cierre de cambio directamente a cargo del Banco, el cierre con la mesa de cambios sujeto a la aceptación del Banco y el cierre a través de un corredor de cambios que deberá ser informado en la solicitud. Para los casos de cierre con la mesa o a través de un corredor, posee cinco días hábiles desde que la operación es acepatada para solicitar el cierre de cambio.

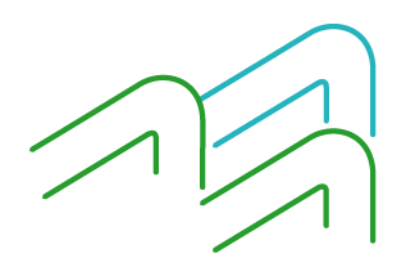

Manual de operaciones de comercio exterior por BIP Pago de importación de mercaderías

المواردة المتعاد

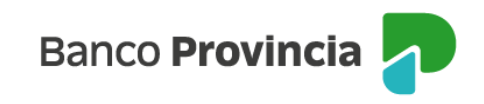

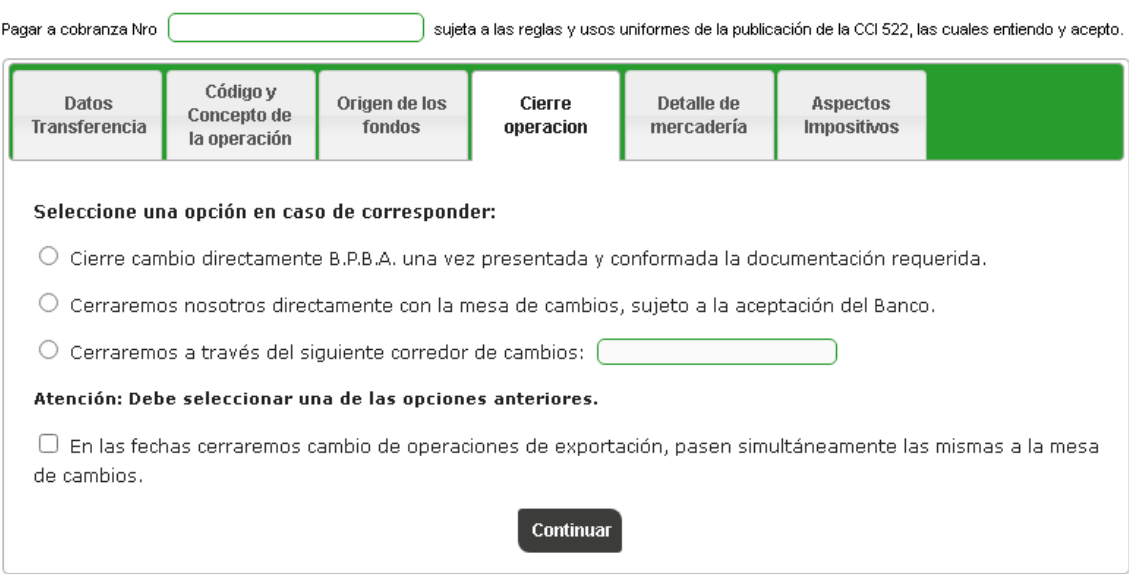

### Solicitud de Pago de importación de Mercadería

En la solapa de **Detalle de mercadería** deberá completar tres campos de forma obligatoria, en primer lugar será la selección del tipo de mercadería en donde deberá tildar si se trata de bien de capital o demás bienes. Luego brindará un detalle breve de la mercadería y por último completará la posición arancelaria. En caso de que lo necesite y siendo un paso optativo, podrá brindar mayor información en el campo de observaciones. Luego de completar la información mencionada, presionará **Continuar** para avanzar a la siguiente solapa.

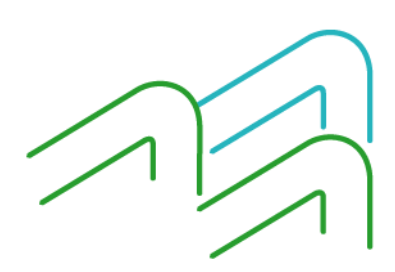

Manual de operaciones de comercio exterior por BIP Pago de importación de mercaderías

Página 10 de 21

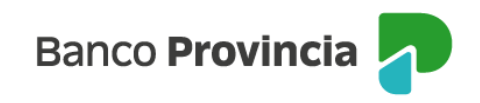

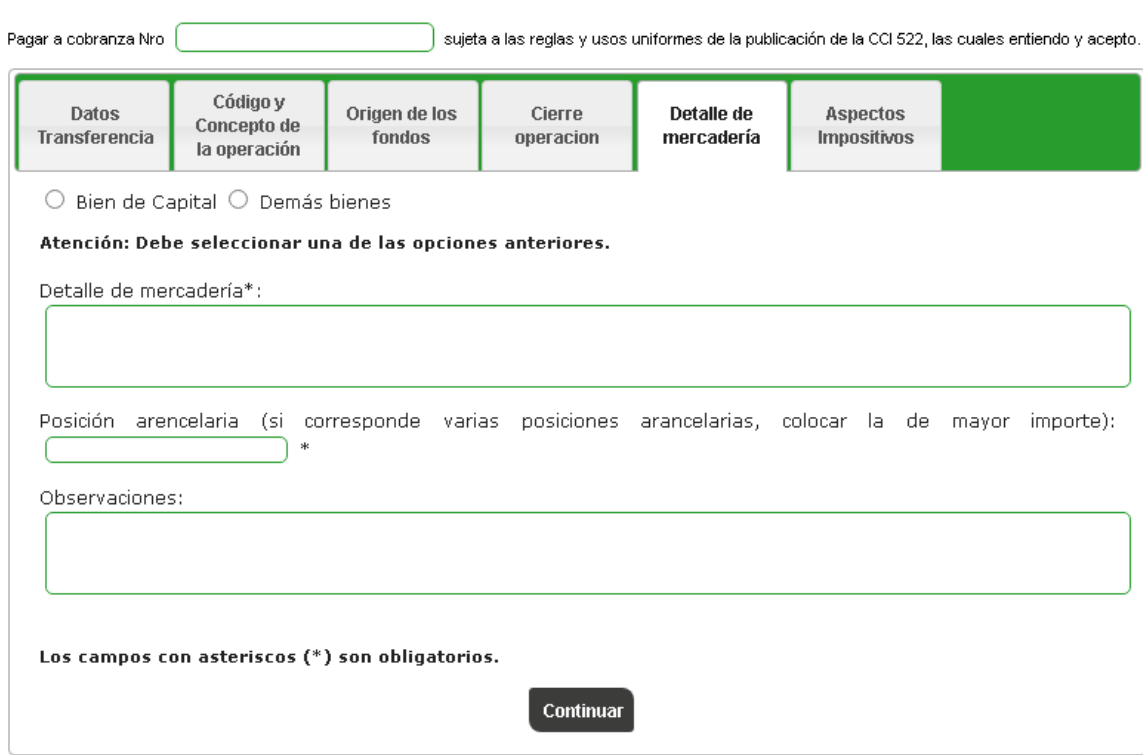

### Solicitud de Pago de importación de Mercadería

La última solapa es **Aspectos impositivos** y sólo deberá completarla en el caso de que el concepto de pago sea B09 *Compraventa de bienes sin paso por el país y vendidos a terceros países* o el concepto I01 *Intereses del exterior*. Para el resto de los conceptos no deberá completar ningún campo y solo presionará **Realizar carga.**

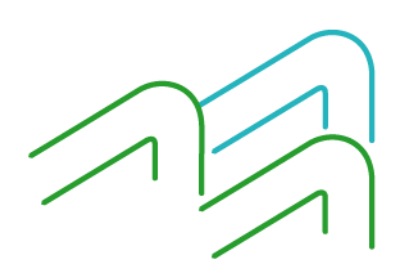

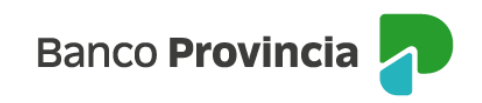

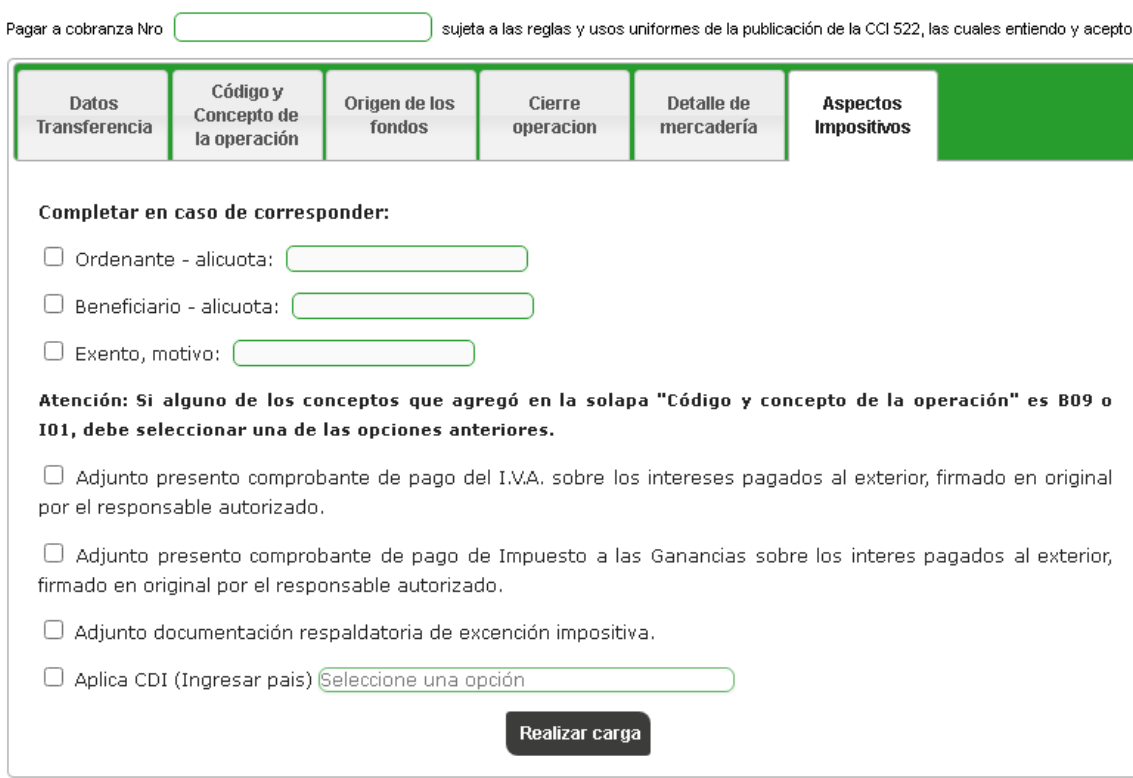

### Solicitud de Pago de importación de Mercadería

En el caso de detectarse en la solicitud un campo obligatorio incompleto o inconsistencias en la información ingresada, el sistema alertará sobre tal situación marcando en color rojo la solapa afectada, en consecuencia, deberá dirigirse a la solapa indicada para completar o corregir la información y luego presionar nuevamente el botón **Realizar carga** para finalizar el proceso.

Si la información obligatoria está completa, la pantalla le mostrará los términos y condiciones de la operación y deberá aceptarlos tildando la casilla de verificación que podrá visualizar en la parte inferior del texto.

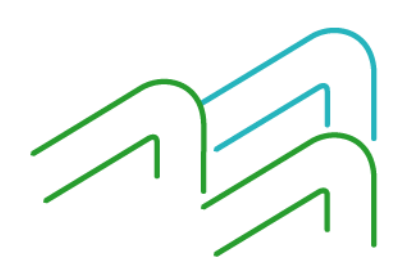

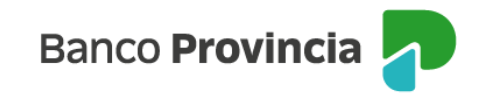

### Solicitud de Pago de importación de Mercadería - Confirmar

 $p_{\text{asn}} \oplus \overline{\bullet}$ .  $\oplus$ 

#### Declaro baio juramento:

1. Que con la operación de cambio a concertar, el total de mis operaciones no superan los límites establecidos en la Comunicación A6770, A6787, A7552 modificatorias y complementarias del Banco Central de la República Argentina, en el mes calendario y en el conjunto de las Notor, HYD annumentations y complementations de Danko Central de la responsabilitation and principal entitledes autorizades a operar en cambio y que no he concertado en la fecha y en los 90 días conridos anteriores, ventas manation on the cost of the second measurement of the control of the control of the control of the control of the control of the control of the control of the control of the control of the control of the control of the con iurídica, residente o no residente, vinculada o no, recibiendo como contraprestación previa o posterior, de manera directa o indirecta, por sí punuca, resuente o noresuente, vinculada propriorio controlante, activos externos, criptoactivos o titulos valores depositados en el<br>misma o a través de una entidad vinculada, controlada o controlante, activos externos, cr

2. Que conozco/conocemos el "Sistema de Relevamiento de activos y pasivos externos", establecido por la Comunicación "A" 6401 del<br>B.C.R.A., modificatorias y complementarias y, en los casos que corresponda, he/mos cumplimen dichos regimenes.

3. Que la posición arancelaria de la mercadería importada no se encuentra comprendida dentro del régimen de importaciones prohibidas de acuerdo a lo establecido en RG AFIP 2146/2006 y complementarias

4. Que la presente transferencia no ha sido ni será canalizada a través de ninguna otra entidad financiera ni a través de otro medio de pago.

5. Que la información consignada es exacta y verdadera y que no se conculca o viola el Régimen Penal Cambiario y que, en virtud de la aplicación de las Leves Nº 25.246 y Nº 26.024, decretos, Comunicaciones del Banco Central de la República Argentina y Resoluciones de la processor to member that contract the control of the membership of the contract of the control of the control of the control of the control of the control of the control of the control of the control of the control of the

6. Que la transferencia solicitada corresponde al concepto informado, que los datos y la documentación suministrada son exactos y<br>verdaderos, que no se incluyen importes originados en conceptos distintos al declarado y que establecidas en el Régimen Penal Cambiario.

7. Que la presente operación se cursará bajo los términos y condiciones establecidas por el Texto Ordenado de las normas de "Exterior y Cambio" del BCRA, respecto del cual tengonenemos pleno conocimiento.

8. Que la presente operación no implica una precancelación de deuda por importación de bienes y/o servicios.

9. Autorizo/Autorizamos expresamente al Banco de la Provincia de Buenos Aires a realizar todos los controles y verificaciones que estime convenientes, a través de los medios que considere más eficaces, para dar cumplimiento a la normativa legal y reglamentaria vigente y a los ouromanos, a unha campada ser explorada e mais enconcepcional ser en el manuel de mais en el manuel de mais en<br>Estándares internacionales aceptados sobre Prevención del lavado de dinero y de otras actividades llícitas y Pr que considere vulneradas dichas normas o estándares, con la debida notificación al ordenante de la transferencia, sin que ello genere en tal caso responsabilidad alguna a la Entidad. Que la presente operación cambiaria se ajusta a lo dispuesto en la Comunicación "A" 6770, modificatorias y complementarias del B.C.R.A.

10. Deslindo/deslindamos de responsabilidad al Banco de la Provincia de Buenos Aires por cualquier falsedad, inexactítud o incumplimiento. no cosamovos mannos os responsaminana a cance de normala de cuentral a parte de la mascona, mexecuta o mecanium<br>In the parte of the participate of the computation of the control of the control of the control of the control operación que origina la transferencia.

11. Que a la fecha de cierre de cambio de la presente operación, y en caso de corresponder, no hemos efectuado el despacho a plaza por los bienes que estamos pagando.

12. Asumir el compromiso irrevocable de demostrar el registro del ingreso aduanero de los bienes dentro de los plazos dispuestos por la<br>Comunicación "A" 6818, sus modificatorias y complementarias del B.C.R.A, contados a pa comunicación en su defecto, proceder dentro de los plazos previstos en la comunicación, a la liquidación en el mercado local de comunicación en el mercado local de cambios de los<br>fondos en moneda extranjera asociados a la

13. Que en el caso de tratarse de importaciones oficializadas con anterioridad al 1/11/2019, el saldo de deuda pendiente declarado es exacto y verdadero

14. Que no soy/somos beneficiario/s de los "Créditos a Tasa Cero" acordados en el marco del artículo 9ª del Decreto Nº 332/2020 (y modificatorias) conforme lo dispuesto por la Comunicación "A" 6993 y modificatorias.

Declaro bajo juramento haber leído y aceptado todos los todos los puntos anteriormente mencionados

Volver

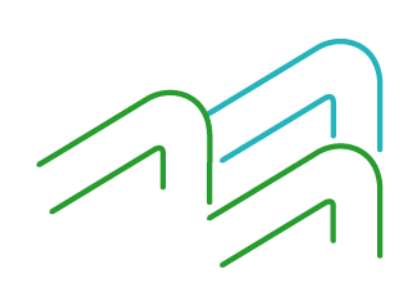

Manual de operaciones de comercio exterior por BIP Pago de importación de mercaderías

Página 13 de 21

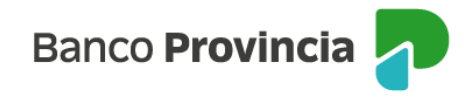

En el caso de una persona humana, luego de tildar la casilla de aceptación, el sistema le pondrá a disposición el campo de autenticación para que ingrese la clave token generada desde su dispositivo móvil dentro de la aplicación BIP Móvil en la opción Token y al hacerlo quedará formalmente ingresada la solicitud de pago de importación.

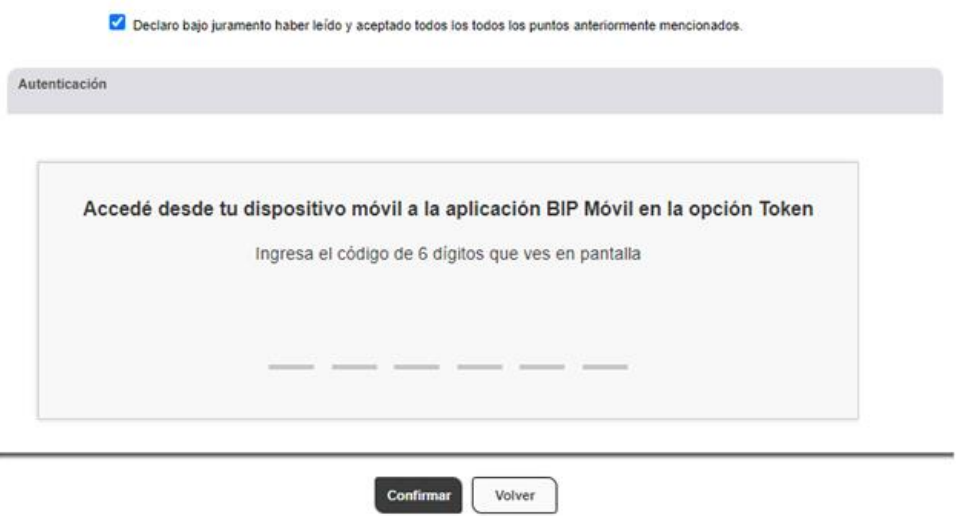

Al presionar el botón **Confirmar,** el sistema informará que el ingreso de la solicitud fue exitoso y que se encuentra a la espera de la incorporación de la documentación de la operación para su liquidación.

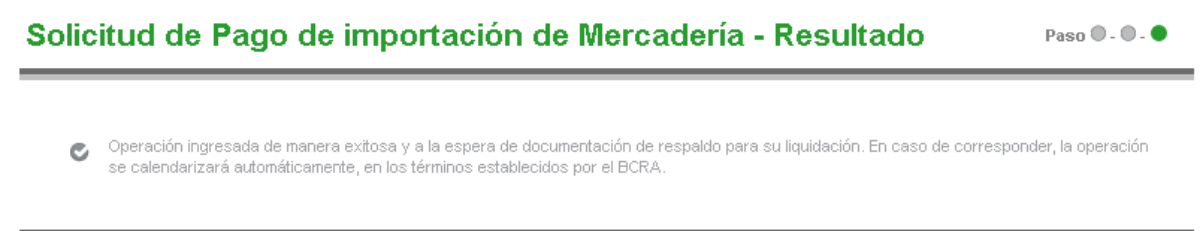

En el caso de personas jurídicas o con firma conjunta, luego de tildar la casilla de verificación y confirmar la operación, se informará que la transacción se encuentra pendiente de autorización.

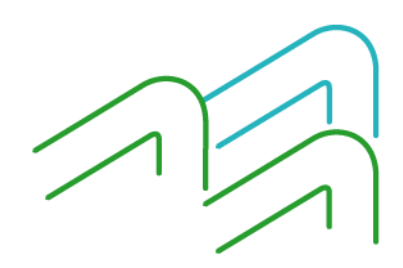

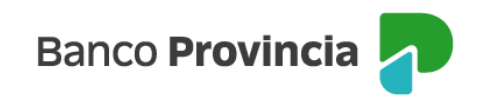

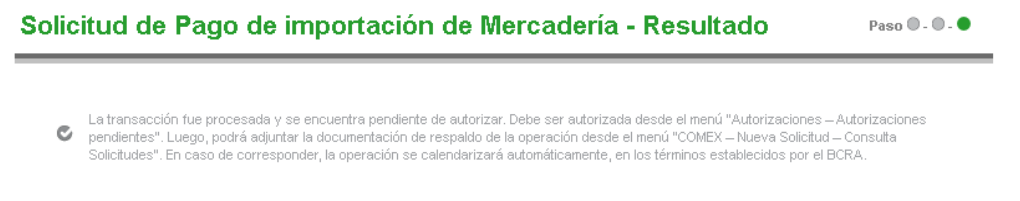

Las personas firmantes (una o más) ingresarán en la opción **Autorizaciones pendientes** del menú o directamente desde la posición consolidada en el apartado de **Autorizaciones pendientes**, **Ver autorizaciones pendientes,** para autorizar la operación. Asimismo, visualizarán las demás operaciones que se encuentren pendientes de autorización.

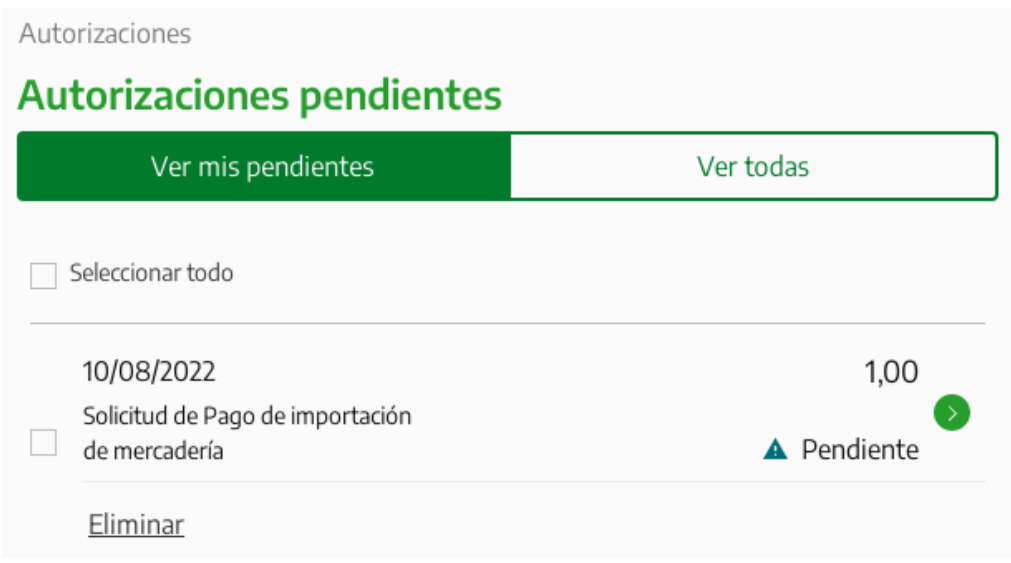

En esta instancia, quien firma colocará el token de seguridad y presionará el botón **Firmar** para finalizar el proceso de ingreso de la solicitud. Una vez autorizadas todas las firmas, según el esquema de firmas registrado en el Banco, la solicitud se encontrará generada y visible en la solapa COMEX para realizar el último paso del proceso que es adjuntar la documentación de respaldo del pago.

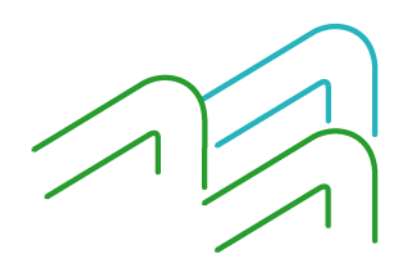

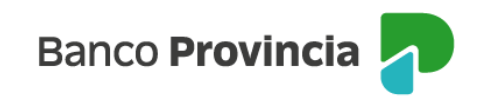

### Autorizaciones / Autorizaciones pendientes

### **Firmar autorizaciones**

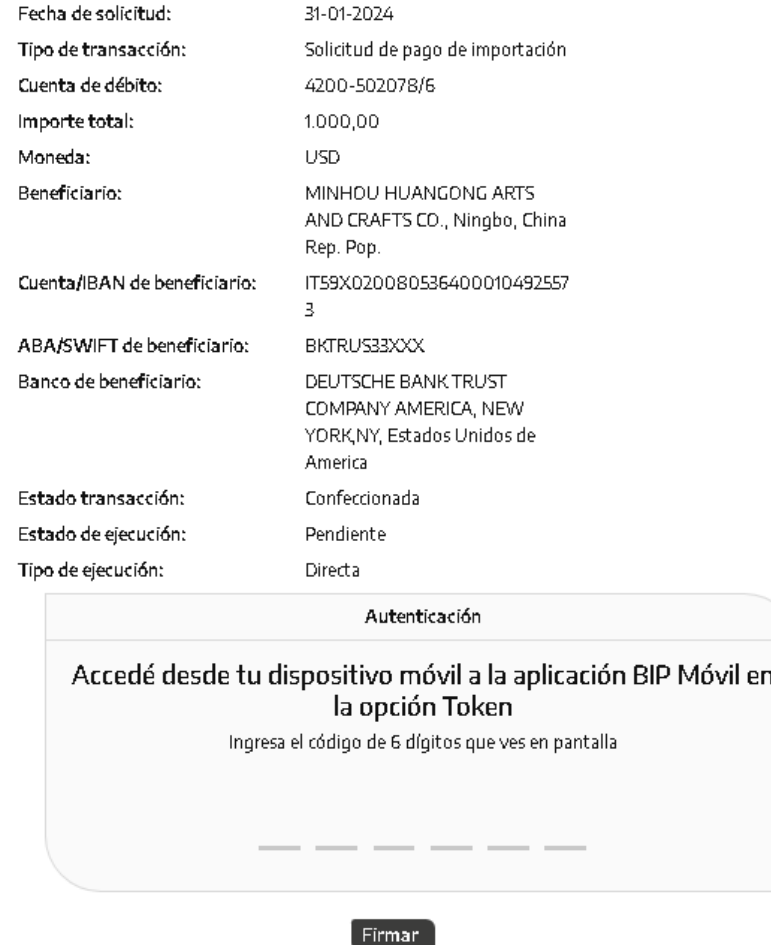

Finalizado el proceso de autorización de la operación, se otorgará un número de solicitud, quedará en estado pendiente y dispondrá de 24 horas hábiles para incorporar la documentación**.** Luego de dicho plazo la solicitud será rechazada.

Para adjuntar la documentación y consultar el estado de la solicitud deberá dirigirse a Comex, Nueva solicitud, Consulta de solicitudes.

A través del ícono de la lupa disponible en la columna denominada **Documentos Descargar Adjuntar,** adjuntará de forma individual, la documentación en formato PDF y con un peso máximo por archivo de 1500 KB, sin límite en cantidad de archivos que precise adjuntar.

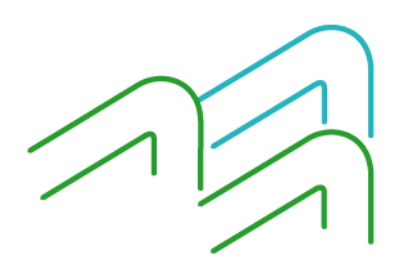

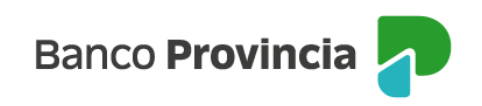

### Consulta de solicitudes

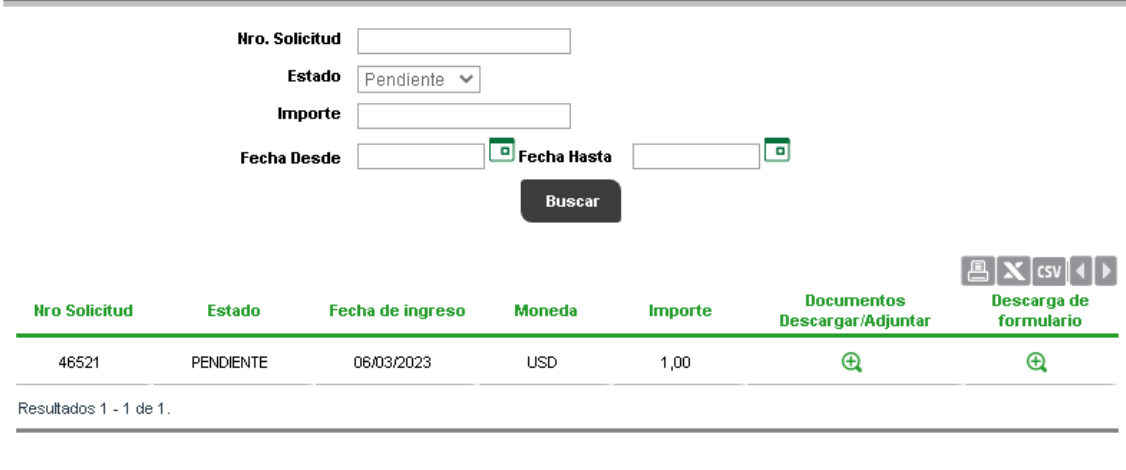

## **Documentación de respaldo**

Cada solicitud de pago de importación, sin importar el concepto de pago, deberá tener obligatoriamente el formulario BP 1819, que es una **Declaración Jurada Comunicación "A" 7030 y** complementarias del BCRA. Este formulario se encuentra disponible en el botón que lleva su nombre dentro del apartado de carga de la documentación de respaldo. Al presionar el botón que se muestra en la imagen siguiente, la web le abrirá un link en donde se encuentra la última versión para que lo pueda descargar y completar. Además, deberá estar suscripto por el representante legal de la persona jurídica o titular de la cuenta.

### **Importante:**

Te recordamos que por cada Solicitud de pago de importación de Mercadería que vas a realizar es obligatorio adjuntar la última versión del BP 1819 -Declaración Jurada Comunicación "A" 7030 y complementarias del BCRA - Transferencia por Importación de Bienes, que deberá estar suscripto por representante legal de la persona jurídica o titular de la cuenta. Si aún no lo has hecho podes descargarlo ahora:

**BP 1819** 

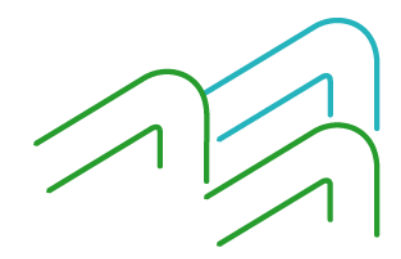

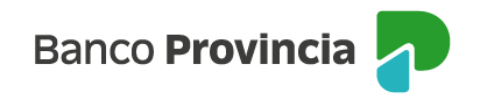

## **Documentación de respaldo**

Para solicitudes de pagos anticipados por importaciones de bienes la documentación a adjuntar será factura proforma u orden de compra que deberá indicar condición de pago anticipado y fecha probable de embarque. También se podrá solicitar documentación aduanera adicional en caso de corresponder.

Para solicitudes de pagos vista por importaciones de bienes la documentación a adjuntar será la factura comercial definitiva indicando condición de pago, el documento de transporte debidamente cumplimentado intervenido por la empresa de transporte, documentación aduanera adicional según el caso y de corresponder la última presentación en AFIP del Relevamiento de activos y pasivos externos Comunicación "A" 6401 donde debe verse declarada la deuda contraída.

Para solicitudes de **pagos diferidos o deudas comerciales por importaciones de bienes** la documentación a adjuntar será la factura comercial definitiva, indicando condición de pago, el documento de transporte debidamente cumplimentado intervenido por la empresa de transporte, de corresponder última presentación en AFIP del relevamiento de activos y pasivos externos Comunicación "A" 6401 donde debe verse declarada la deuda contraída, Despacho de importación completo nominado a Banco de la Provincia de Buenos Aires Entidad 0014, certificación de deuda por Contador certificada por Consejo Profesional cuando la deuda supere 180 días al vencimiento de la obligación en caso de operaciones con despacho o 90 días para operaciones con régimen de Courier.

La documentación extra que deberá ser adjuntada cuando el concepto de la solicitud así lo requiera será comprobante pago IVA, certificado de Retención del Impuesto a las Ganancias de residentes del exterior, certificado de Exención Impositiva, certificado de Residencia Fiscal para aplicación de Convenio de doble imposición.

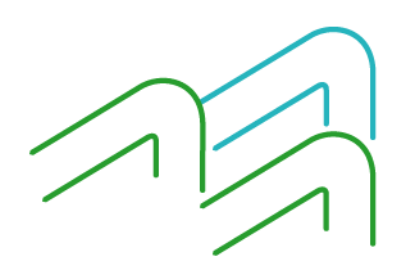

Manual de operaciones de comercio exterior por BIP Pago de importación de mercaderías

Página 18 de 21

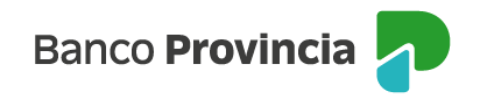

## **Tratamiento de las solicitudes**

Comercio Exterior recibirá todas las solicitudes de pago de importación por medio de la solapa COMEX dentro de la plataforma BIP, luego de analizarlas, las confirmará o rechazará en caso de detectar información errónea, modificándose automáticamente el estado de la solicitud. Se podrá verificar el estado ingresando a Comex, Nueva Solicitud, Consulta de Solicitudes.

A través del ícono de la lupa situado en la columna **Documentos Descargar Adjuntar** se podrá acceder a la solicitud de transferencia para pago de importación con los datos cargados en BIP.

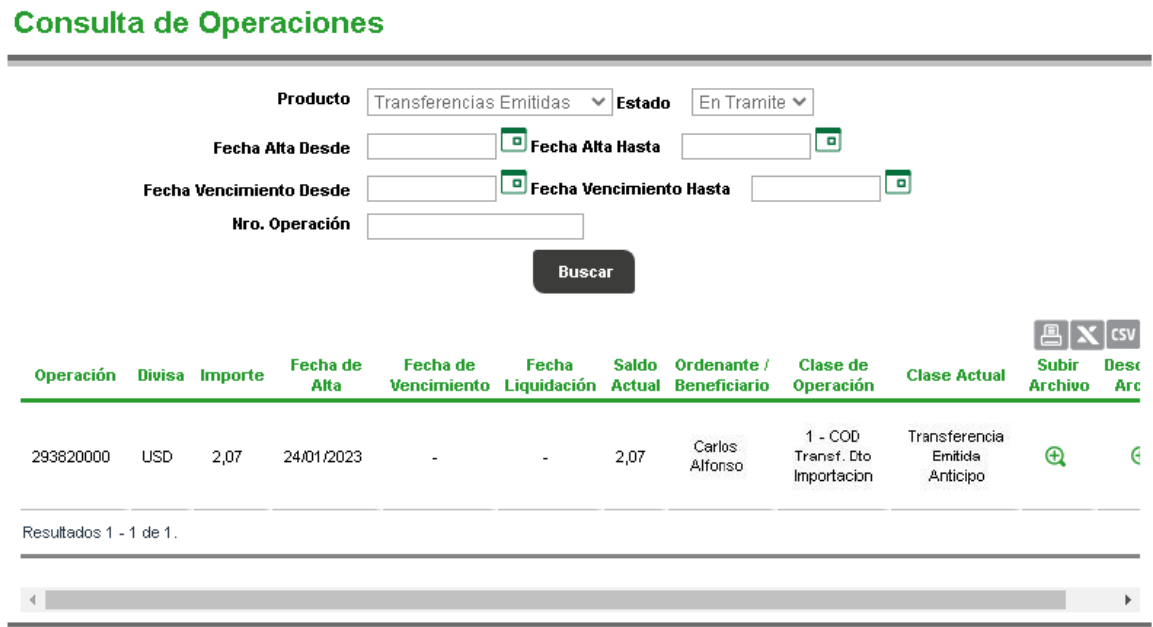

## **Estado pendiente de la solicitud**

Mientras la solicitud se encuentre en estado Pendiente, si detecta que algún dato fue ingresado incorrectamente en la plataforma o desea anular la solicitud, podrá gestionar la baja por medio de un mensaje de correo electrónico a la casilla **bipcomex@bpba.com.ar**,

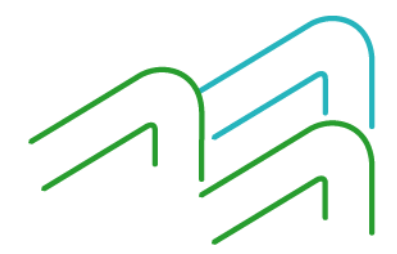

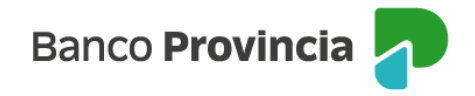

informando el número de la solicitud y el motivo. Comercio Exterior procederá a rechazar la solicitud y luego podrá verificarlo seleccionando del menú principal la opción Comex, Nueva Solicitud, Consulta de Solicitudes, estado Rechazadas.

## **Solicitudes Rechazadas**

En aquellos casos en los que la solicitud haya sido rechazada, Comercio Exterior notificará tal situación a la casilla de correo declarada en Datos de contacto del importador.

## **Solicitudes Aprobadas**

Las solicitudes aprobadas por Comercio Exterior podrán ser consultadas ingresando a Comex, Operaciones. Las operaciones que se encuentren en una instancia avanzada de revisión se visualizarán con el estado en Trámite.

Comercio Exterior notificará sobre faltantes de documentación o consideraciones de la solicitud a la casilla de correo declarada en Datos de contacto del importador y la persona usuaria dispondrá de 24 horas hábiles para añadir lo solicitado a través del botón de la columna Subir archivo. Luego de dicho plazo la operación será anulada.

La solicitud que se encuentre debidamente cargada se liquidará en el término de 72 horas hábiles, sujeto a que la operación se encuentre en condiciones de ser procesada. La misma se visualizará en estado En Trámite. La persona usuaria recibirá la confirmación de la liquidación de la operación mediante mensaje de correo electrónico a la casilla de correo declarada en Datos de contacto del importador. Luego de liquidada la operación, modificará su estado a Activa por un plazo de 10 días hábiles, para luego pasar a estado Liquidada.

Si requiere descargar los comprobantes de las operaciones procesadas, deberá acceder a al ícono de la lupa ubicado en la columna **Descargar archivo**.

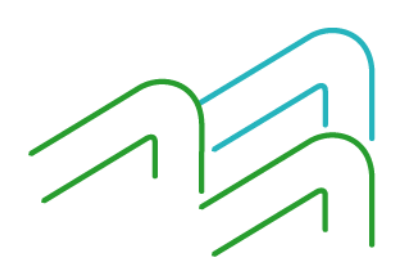

Manual de operaciones de comercio exterior por BIP Pago de importación de mercaderías

Página 20 de 21

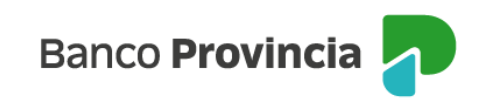

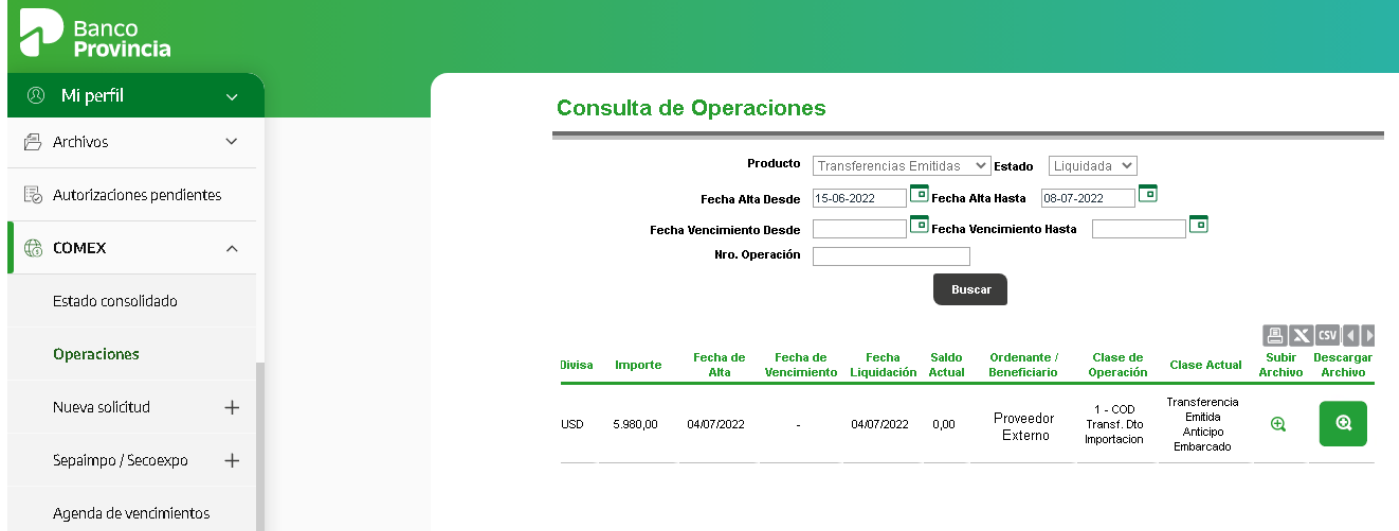

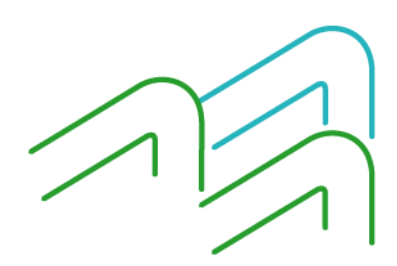

Manual de operaciones de comercio exterior por BIP Pago de importación de mercaderías

Página 21 de 21